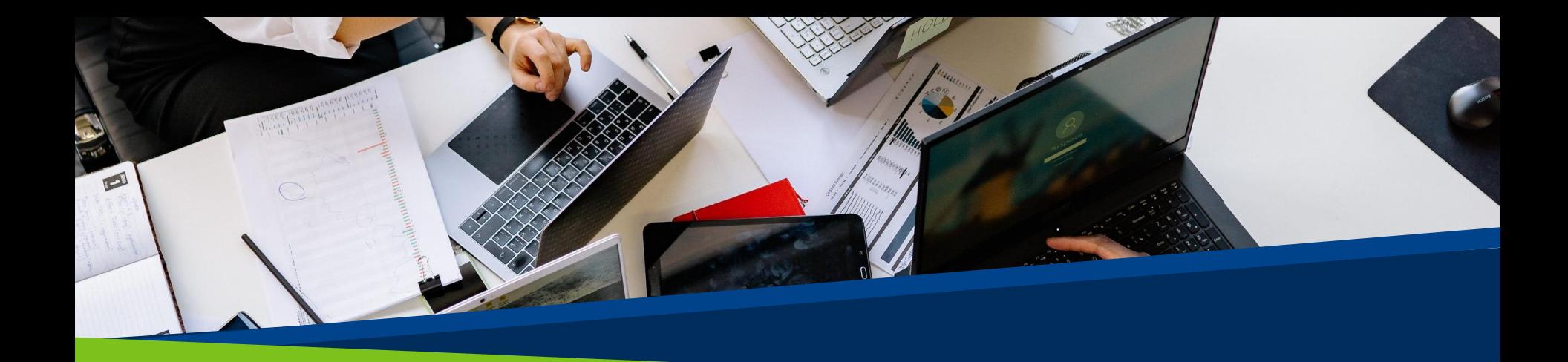

# **ProVol Digital**

#### **Schritt-für-Schritt-Anleitung**

# Facebook fanpage

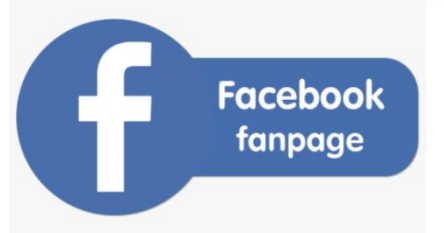

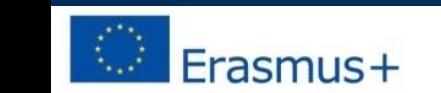

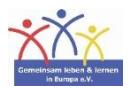

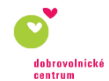

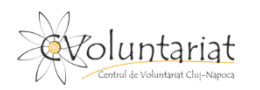

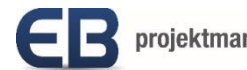

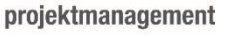

**ProVol Digita Professional volunteer management** and training through digitalisation

Schritt 1: Seite erstellen

#### Schritt 2: Titelbild und Profilbild hochladen

Schritt 3: Seiteninformationen vervollständigen

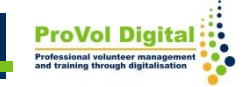

## **Seite erstellen**

- Gehen Sie auf [www.facebook.com/pages/create](http://www.facebook.com/pages/create)
- Klicken Sie unter "Gruppierung oder Person des öffentlichen Lebens".
- Melden Sie sich in Ihrem Facebook Konto an.

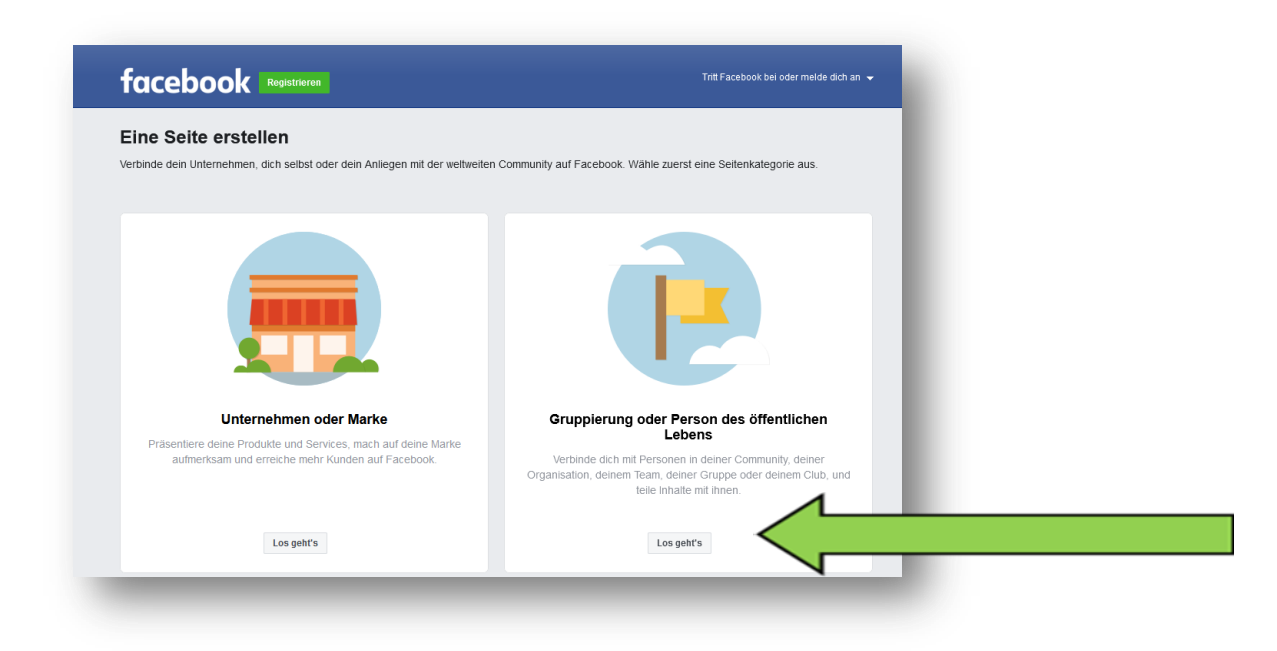

**3**

## **Seite erstellen**

- Geben Sie einen Seitennamen in das Textfeld "Seitenname" ein.
- Wählen Sie eine Kategorie.
- Fügen Sie eine Beschreibung hinzu (optional).
- Klicken Sie auf "Seite erstellen".

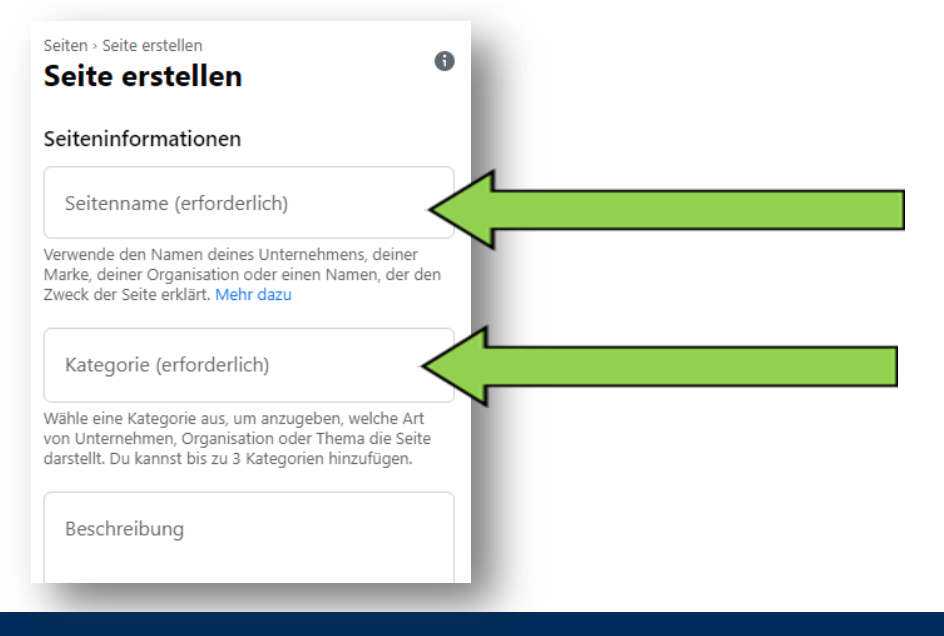

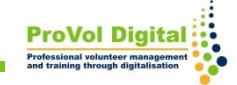

# **Titelbild und Profilbild**

- Klicken Sie in die Felder "Profilbild hinzufügen" und "Titel hinzufügen", um diese auf Ihre Seite hinzuzufügen.
- Klicken Sie auf "Speichern".

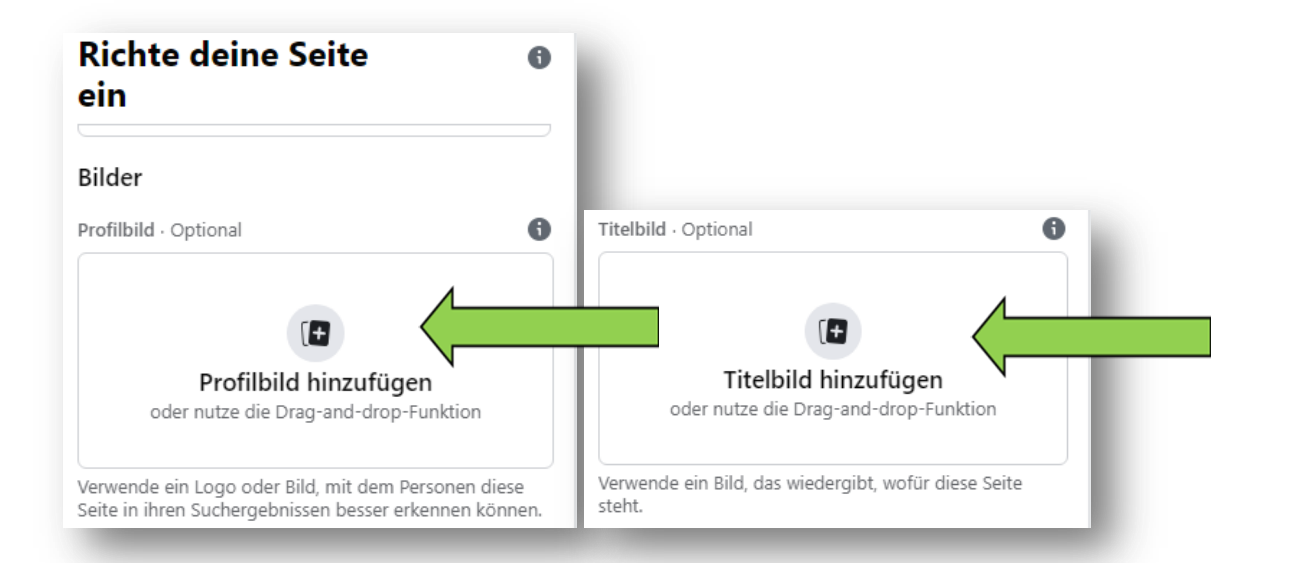

## **Seiteninformationen**

- Nun können Sie Beiträge auf Ihrer Seite erstellen.
- Klicken Sie auf "Vervollständige deine Seite" um weitere Informationen hinzuzufügen und Angaben zu bearbeiten.

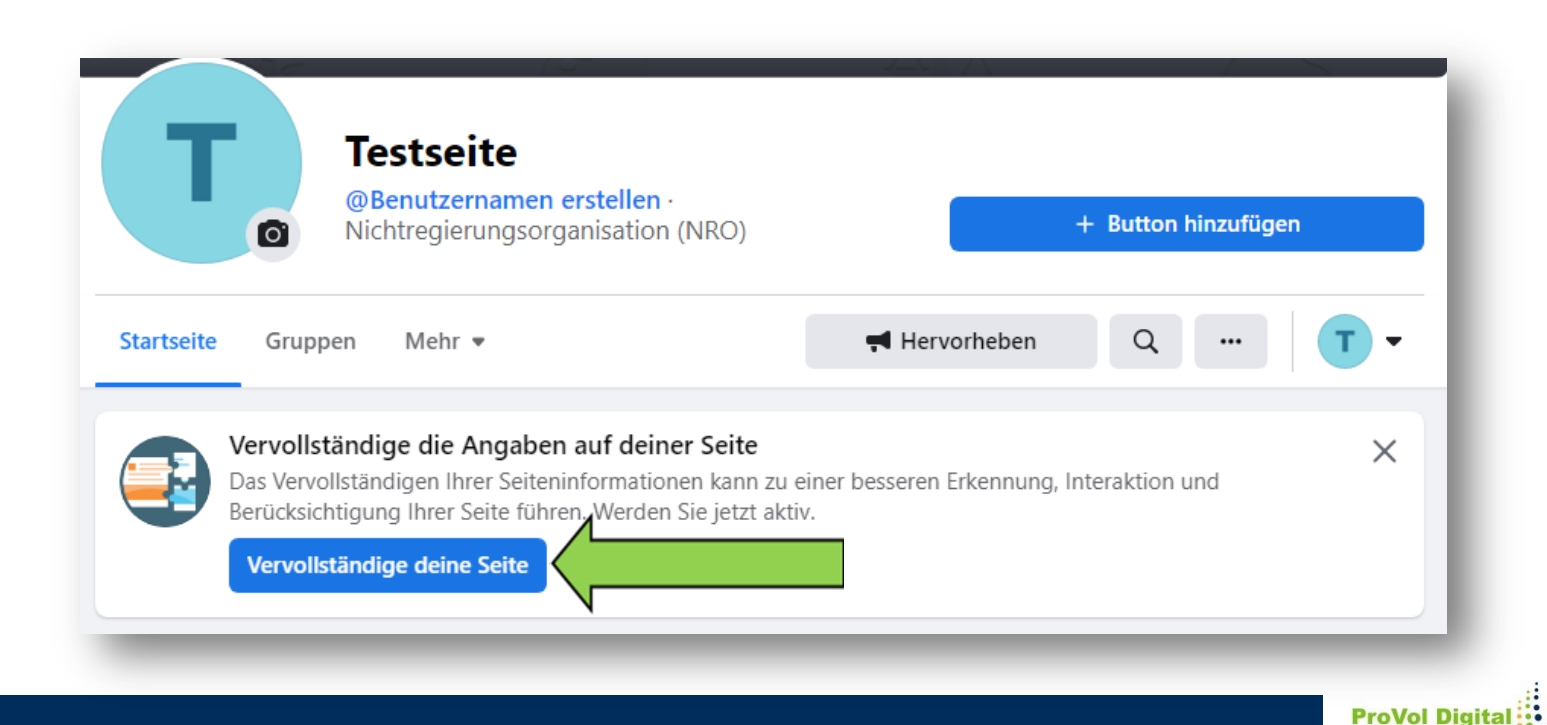